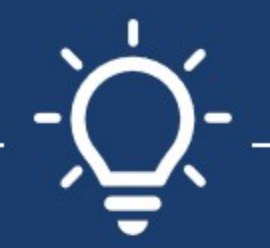

## **UC Path Enrollment Process**

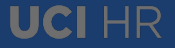

# **How to Enroll in Benefits on UCPath**

You can access the UCPath portal by going to

[https://ucpath.universityofcalifornia.edu/.](https://ucpath.universityofcalifornia.edu/)

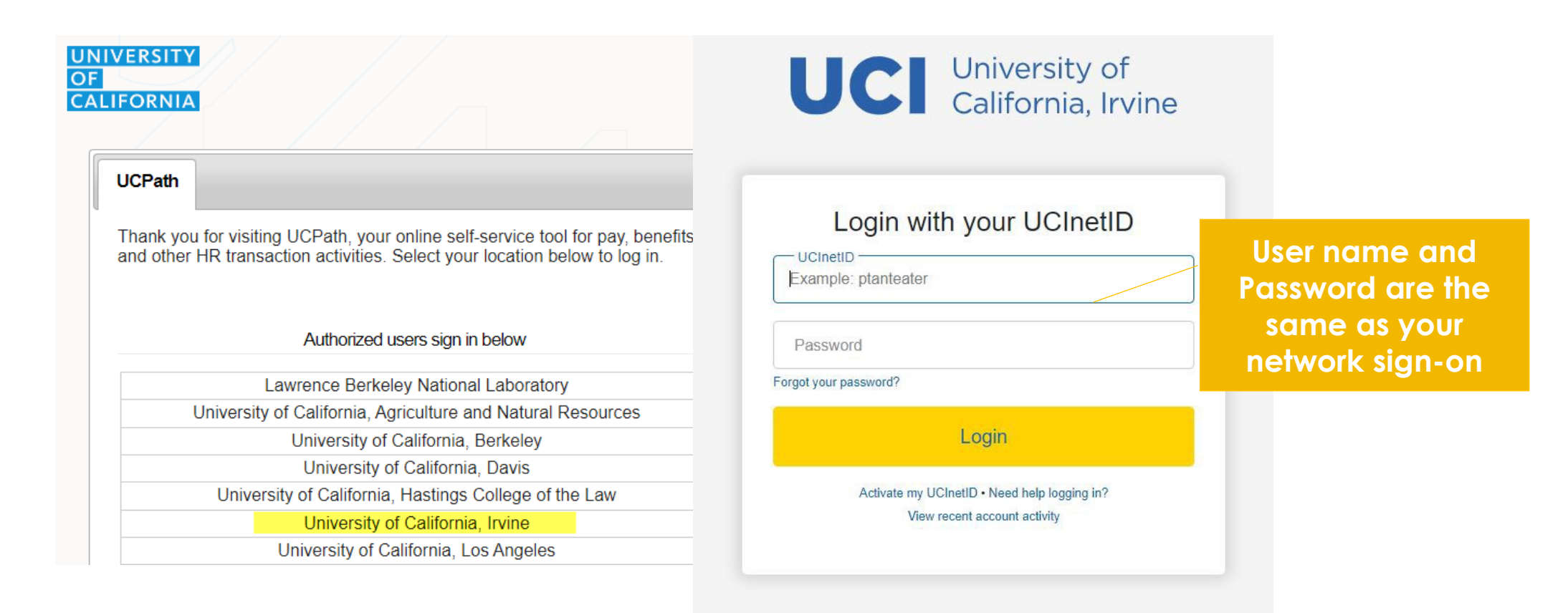

# **Security Verification**

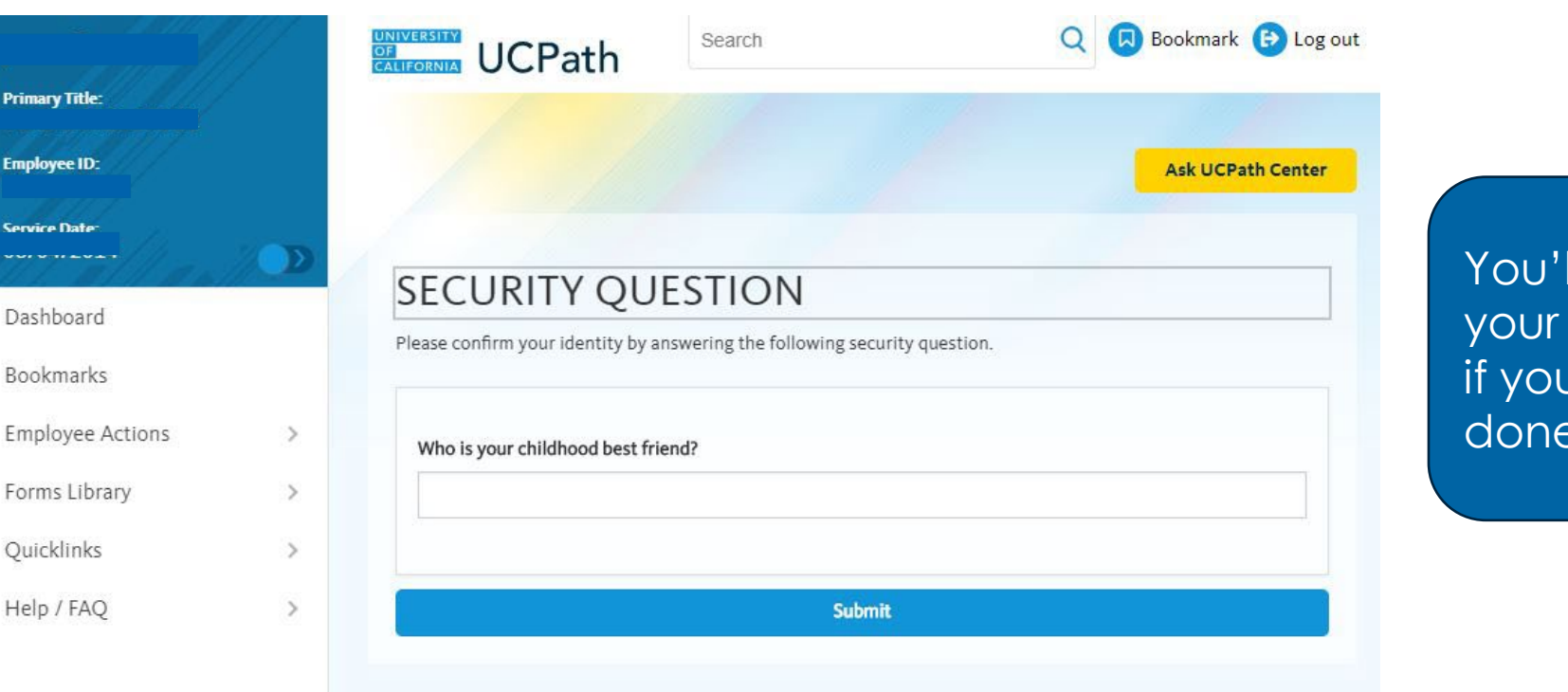

Il need to set up security questions, u have not already  $30.6$ 

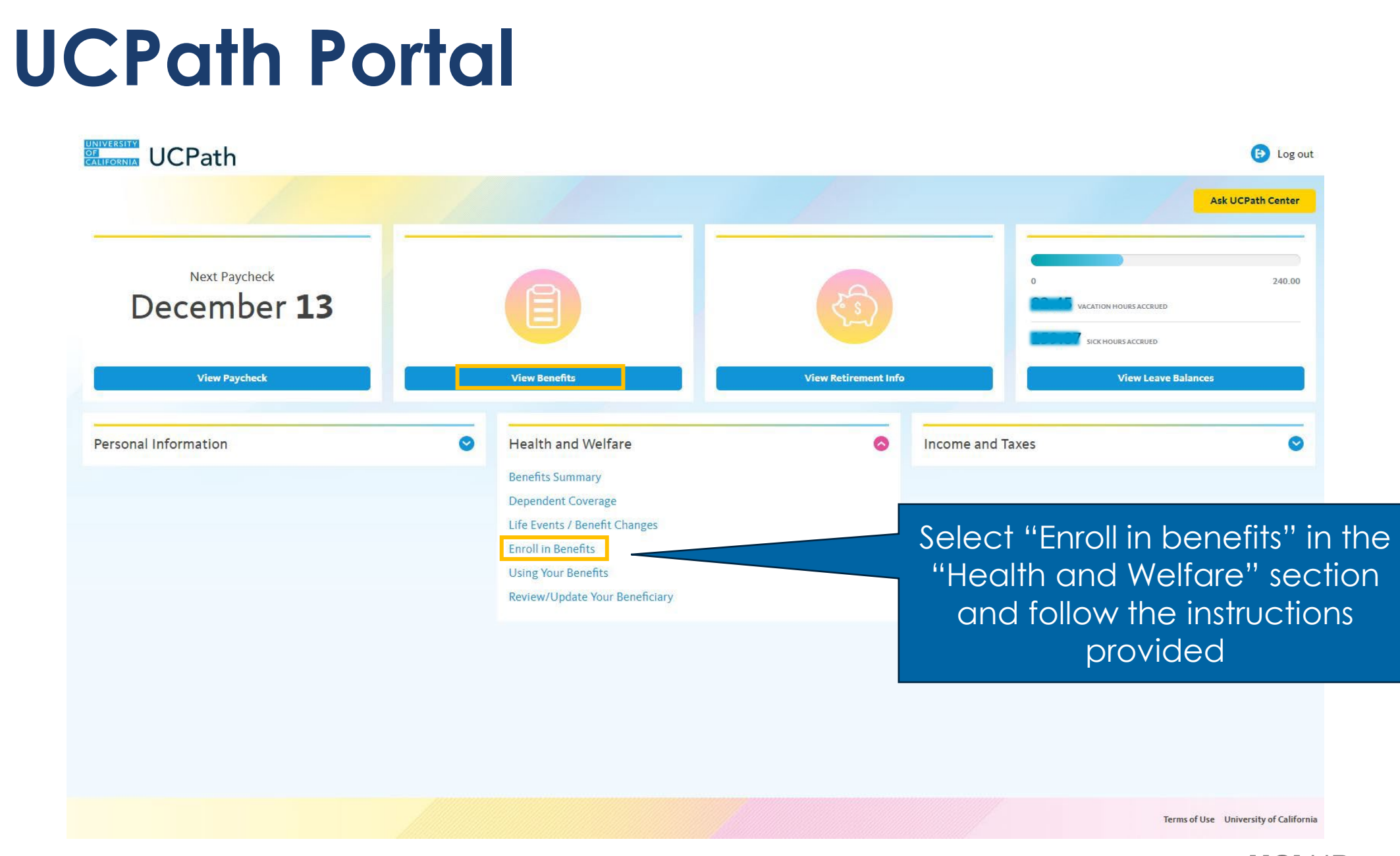

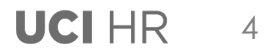

# Self Service Enrollment - Visit Alex

Before starting the election process, a link is provided to our ALEX tool. ALEX is a highly interactive tool that can help employees choose the plans that are the best fit for them.

### **BENEFITS ENROLLMENT**

#### **Christmas Architects**

Welcome to the benefits enrollment section. Congratulations! You and your family now have an opportunity to enroll in benefits based on one of the scenarios listed below :

- . You are a new hire with a Period of Initial Eligibility (PIE) to enroll in benefits initially, OR
- . You are newly eligible for benefits, OR
- . You have a life event that enables you to make enrollment changes, OR
- · The annual Open Enrollment period is now open

Scroll down to view the list of your benefit events below. Do you see the Open button next to an event? If so, that indicates the event is currently open to you for enrollment. Click on Open to begin.

Take advantage of this opportunity now because your other options are limited to:

#### 90-day Waiting Period

If you miss your initial enrollment period, you may enroll yourself and/or your family member in medical coverage with a 90 day waiting period. Coverage is effective after 90 consecutive calendar days have elapsed. Your premiums may need to be paid on an after-tax basis.

#### Open Enrollment

Open Enrollment (OE) is the time each year (typically in the Fall) when you can change your medical plan and sign up for other benefits. Shortly before OE opens, UC will launch a dedicated website to guide you through the process. Most changes you make during OE are effective January 1 of the following year. UC Residents and Fellows are eligible for the Flexible Spending Accounts only through UCPath, please visit www.ucresidentbenefits.com for more information.

#### Life Event

A life event provides an opportunity to enroll in, or make changes to, your UC benefits when family status changes occur (marriage, domestic partnership, birth, adoption or divorce) or, in some cases, after you or an eligible family member experience an involuntary loss of non-UC health & welfare coverage. Changes to benefits elections made due to a life event are effective retroactive to the date the life event occurred.

The Open button below indicates that you may make benefit elections now. If you recently made elections as part of Open Enrollment and the Open Enrollment period has not ended, you may click on the Submitted button and you will be allowed to make new elections. If you think this is in error or have additional questions, contact the UCPath Center at 1-855-9UC-PATH (1-855-982-7284).

Need help deciding which benefits are right for you? Ask Alex.

### Open Benefit Events

After you use the Open button, it will take a few seconds for your benefits enrollment information to load.

## **Start the Election Process**

## UCPath

Search

Q tog out Bookmark

**Ask UCPath Center** 

### NEW HIRE-FLECTIVE BENEFITS

### Susan Hadjioannou

As a new employee, you have a special 31-day enrollment period called the Period of Initial Eligibility (PIE). Your PIE starts on the first day of eligibility, and ends 31 days later. If you do not enroll, you will have limited coverage and your family members will not be enrolled.

Take advantage of this enrollment opportunity now because your other options would be limited to:

#### 90-day Waiting Period

You may enroll yourself or eligible family members at any time in medical coverage only with a 90 consecutive calendar day waiting period; coverage is effective after the 90 days have elapsed. Your premiums may need to be paid on an after-tax basis.

#### **Open Enrollment**

Open Enrollment (OE) is the time each year (typically in the Fall) when you can change your medical plan and sign up for other benefits. Shortly before OE opens, UC will launch a dedicated web site to guide you through the process. Changes you make during OE are effective January 1 of the following year.

#### Life Event

A life event provides an opportunity to enroll in, or make changes to, your UC benefits when family status changes occur (marriage, domestic partnership, birth, adoption or divorce) or, in some cases, after you or an eligible family member experience an involuntary loss of non-UC health & welfare coverage.

Important: Make each of your benefits choices by selecting the Edit button. When you have completed your selections, use the Submit button to finalize your choices. Once you submit, you cannot change your selections.

### **Current Enrollment Summary**

### Open Benefit Events

After you use the Select button, it will take a few seconds for your benefits enrollment information to load.

#### **New Hire-Elective Benefits**

PROJECT POLICY ANL 3 10/02/2017

The Open Benefit Events section displays events for which you are eligible, such as the New Hire-Elective Benefits event that is Open in this example. Click the Open button.

## **Selecting Benefits after clicking "Open"**

### **Current Enrollment Summary**

This table summarizes estimated costs per pay period for your new benefit choices. (The Employer column displays the amount UC contributes to the UC Retirement Plan on your behalf.)

### **Election Summary**

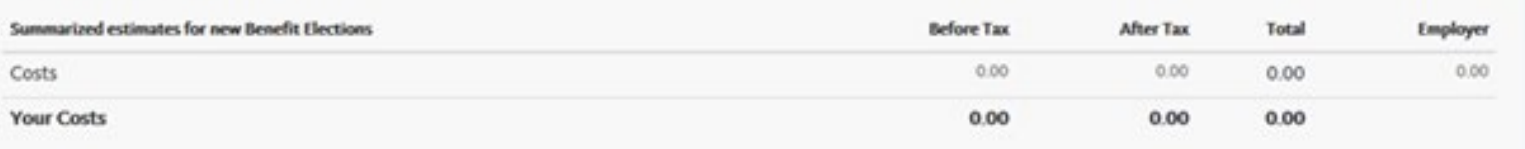

### **Current Benefits Details**

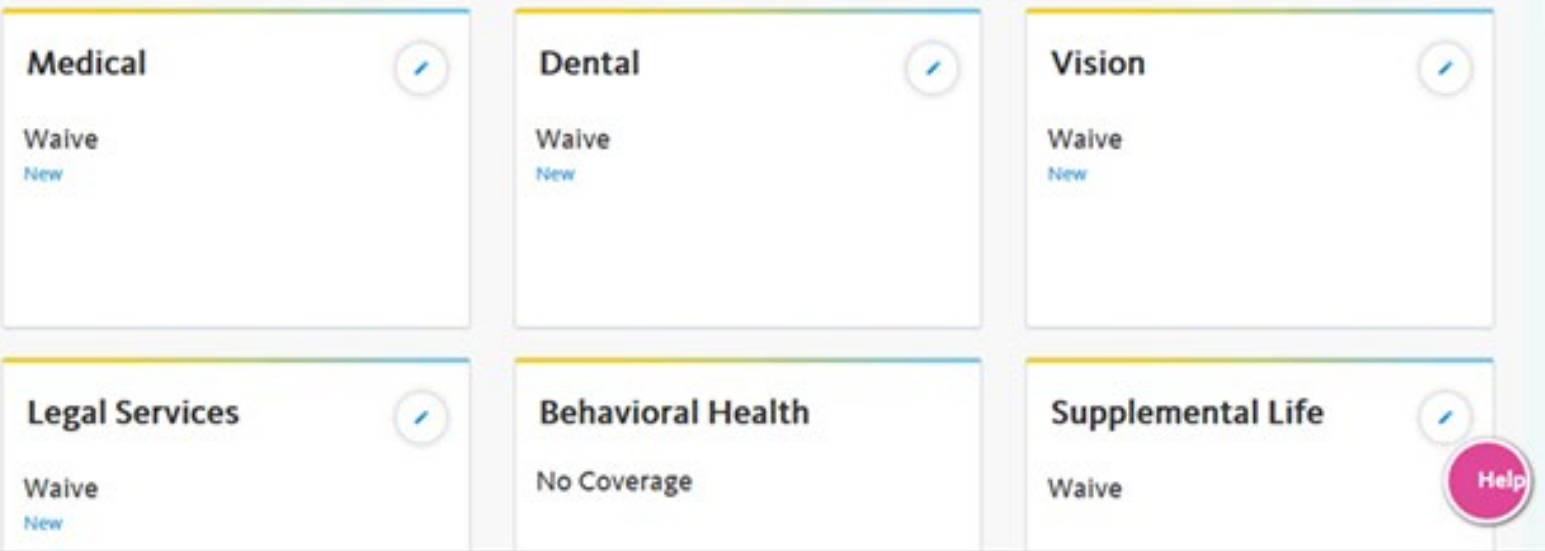

The Current Enrollment Summary section displays your current elections for all eligible plan types. At new hire, most elections default to Waive. Click the pencil icon on the right corner for each benefit plan to make your benefit choices as well as add or EDIT dependents for each plan.

As you make selections, the Before Tax and After Tax columns at the top of the page display your costs associated with the election for that plan.

**UCI HR** 

# **Adding/Removing Dependent**

You must check on the box next to the dependents name to enroll them in a plan

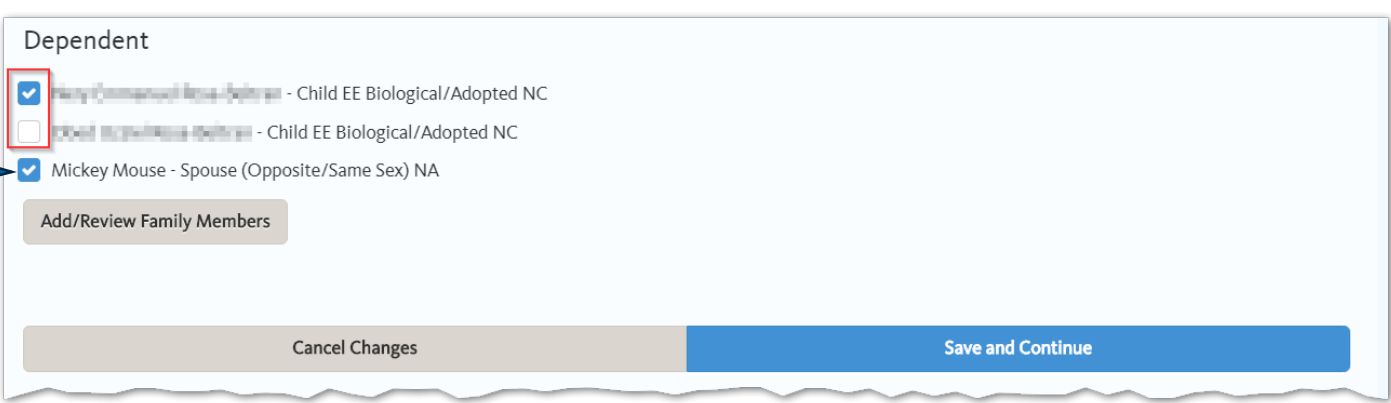

### Dependent

- The Child EE Biological/Adopted NC
	- Child EE Biological/Adopted NC
- Mickey Mouse Spouse (Opposite/Same Sex) NA

### Add/Review Family Members

Adding someone new or dependent name change? Click the Add/Review Family Members button

# **Dependents Information**

- Click on a dependent to modify:
	- Name
	- SSN
	- Address & # number

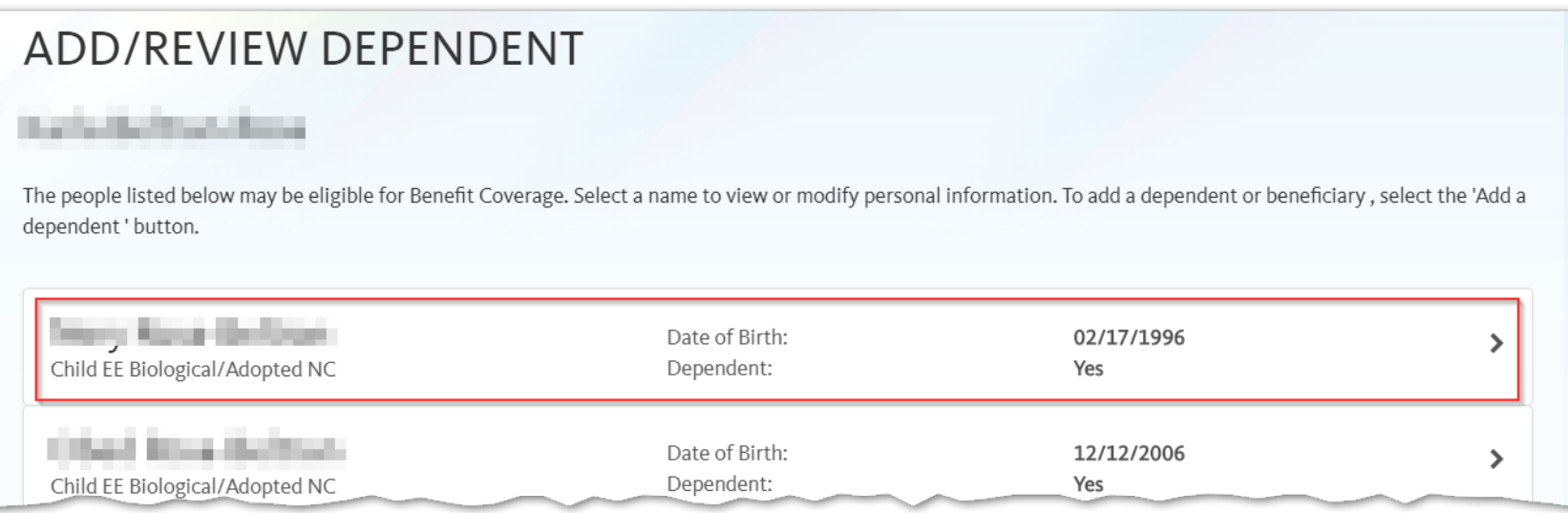

- Dependent Information Update Form
	- Gender
	- Date of birth

## **Flex Spending & Health Savings Accounts**

## Requires annual re-enrollment to continue in plans

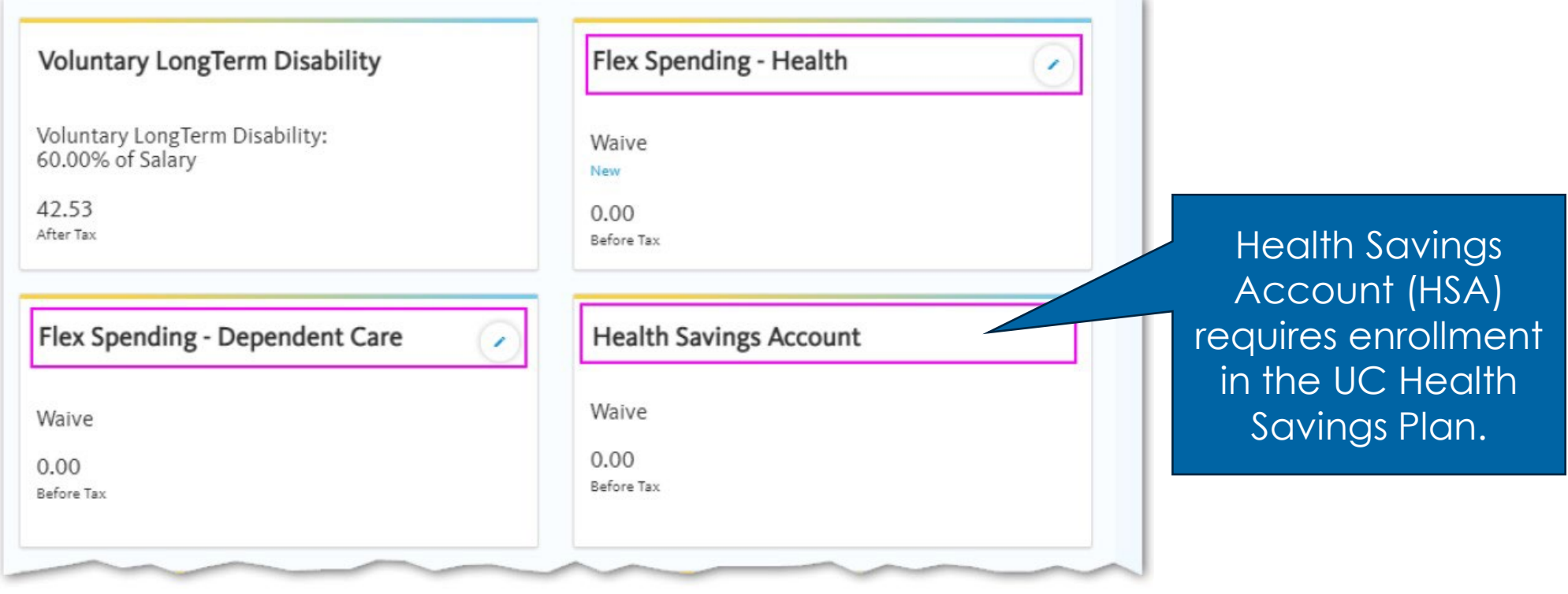

## **Supplemental Health Plans**

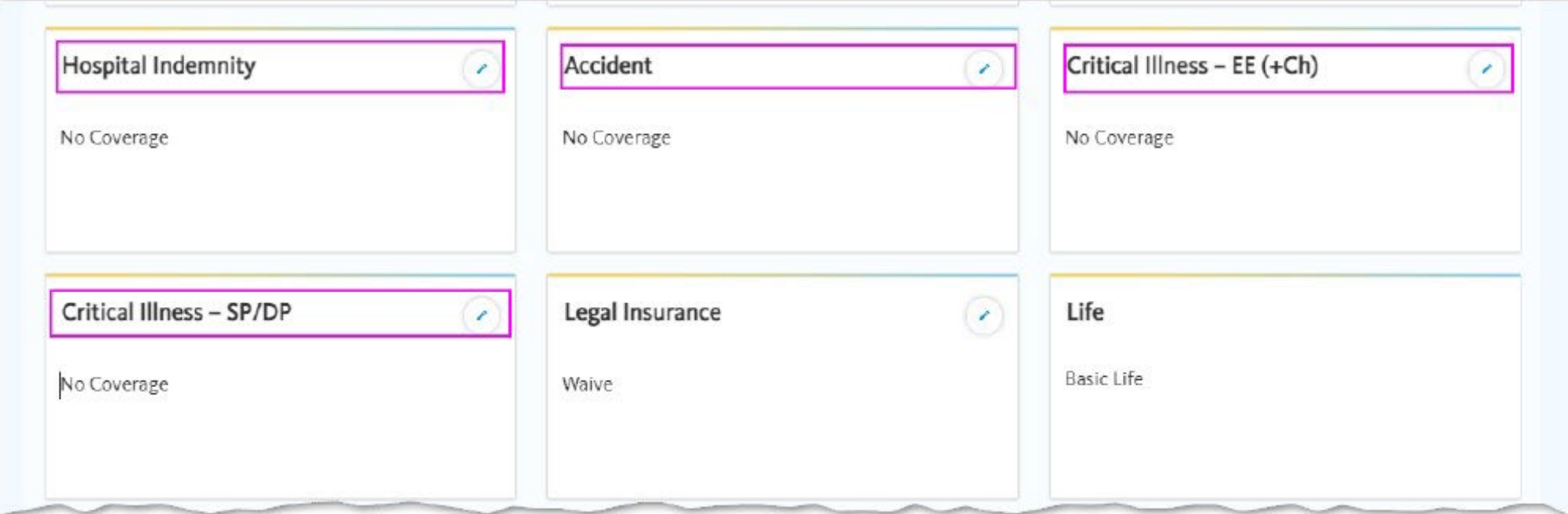

## **Pet Insurance**

**Nationwide** link to get a quote required for enrollment

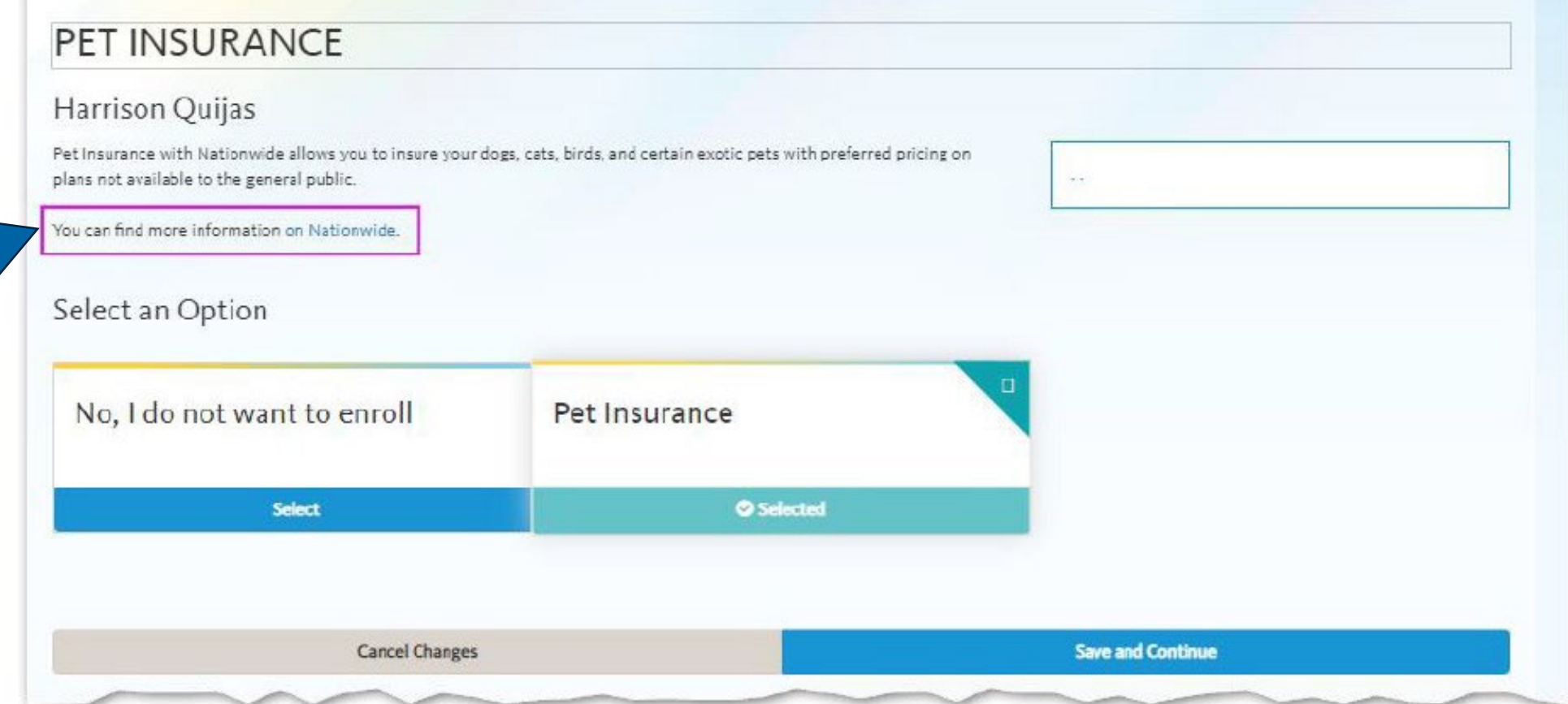

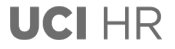

# **Submitting Benefit Elections**

## **SUBMIT BENEFIT CHOICES**

### Susan Hadjioannou

You have almost completed your enrollment. If you have no further changes, select the Submit button on this page to finalize your benefit choices.

Select the Cancel button if you are not ready to submit your choices and wish to return to the Enrollment Summary.

Do not submit your benefit choices until you have completed your enrollment. You may store your choices on each page and return to the Enrollment Summary as many times as you'd like up until your enrollment deadline. However, once you select the Submit button your benefit choices will be processed.

Once your enrollment is processed, you may not be able to make any further benefit changes until the next Open Enrollment period or if you have a qualified family status change.

### **Terms and Conditions**

I agree to the terms and conditions listed here.

By checking this box I accept the above Terms and Conditions

### **HIPAA Statement Confirmation**

By selecting this checkbox, I am electing to receive an electronic HIPAA statement.

### **Authorize Elections**

By submitting your benefit choices you are authorizing the University of California to take deductions from your paycheck to pay for your benefit costs. You are also authorizing the Benefits Department to send necessary personal information to your selected providers to initiate and support your coverage.

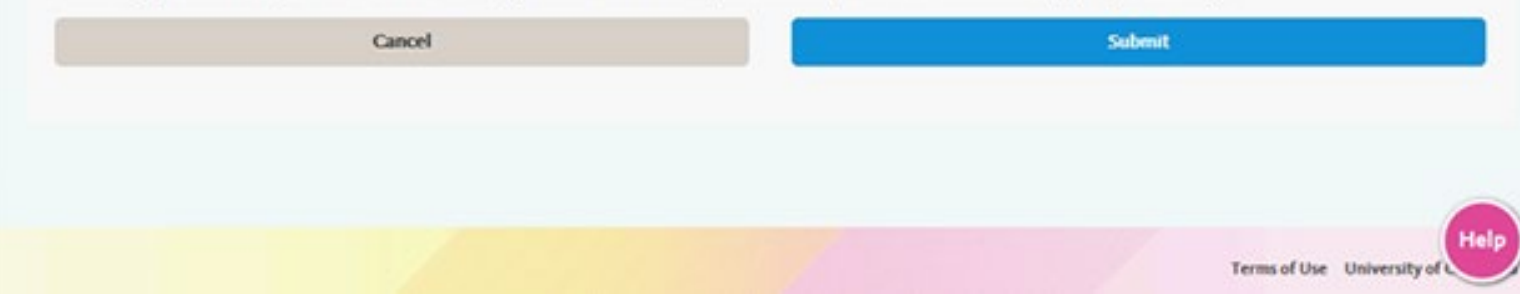

The Submit Benefit Choices page appears. Review the Terms and Conditions, as well as the HIPAA Statement Confirmation.

## Click the Submit button.

## **Enrollment Submission Confirmation**

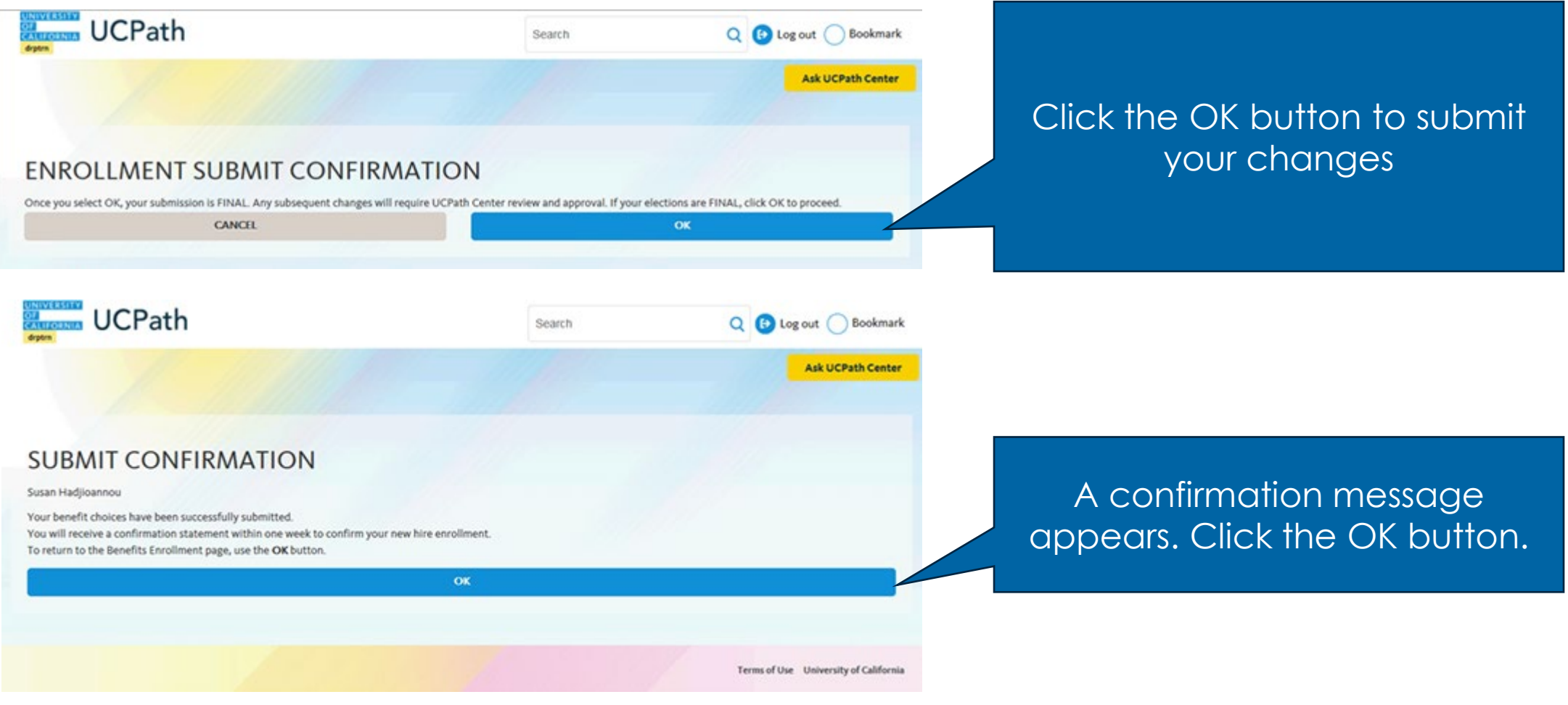

# **Confirmation Statements**

- Once submitting your election, you will receive a **Confirmation** statement and a Submission Statement via email
- It is super crucial that the employee reviews the email confirmations that they receive.

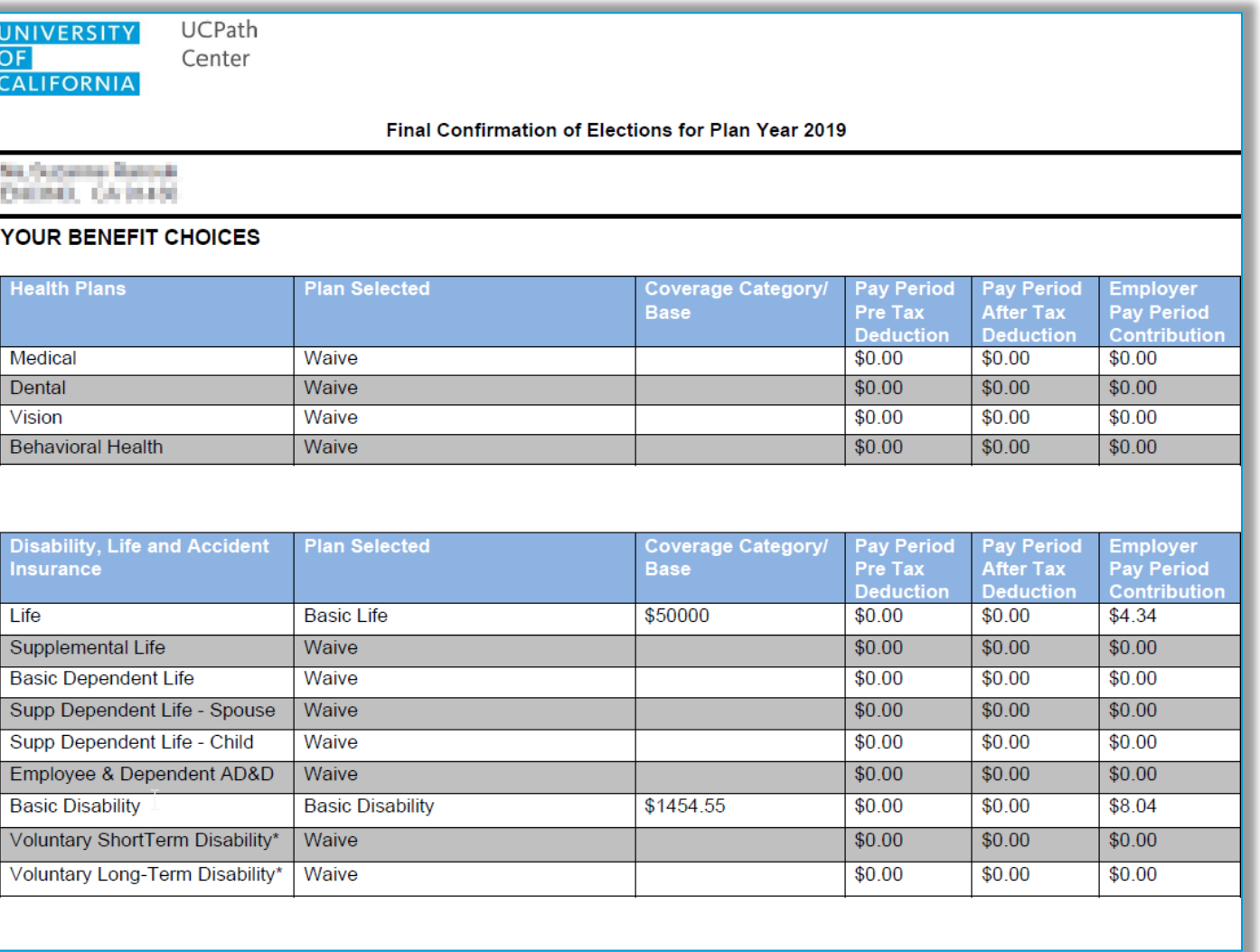

## Questions? Contact the EEC

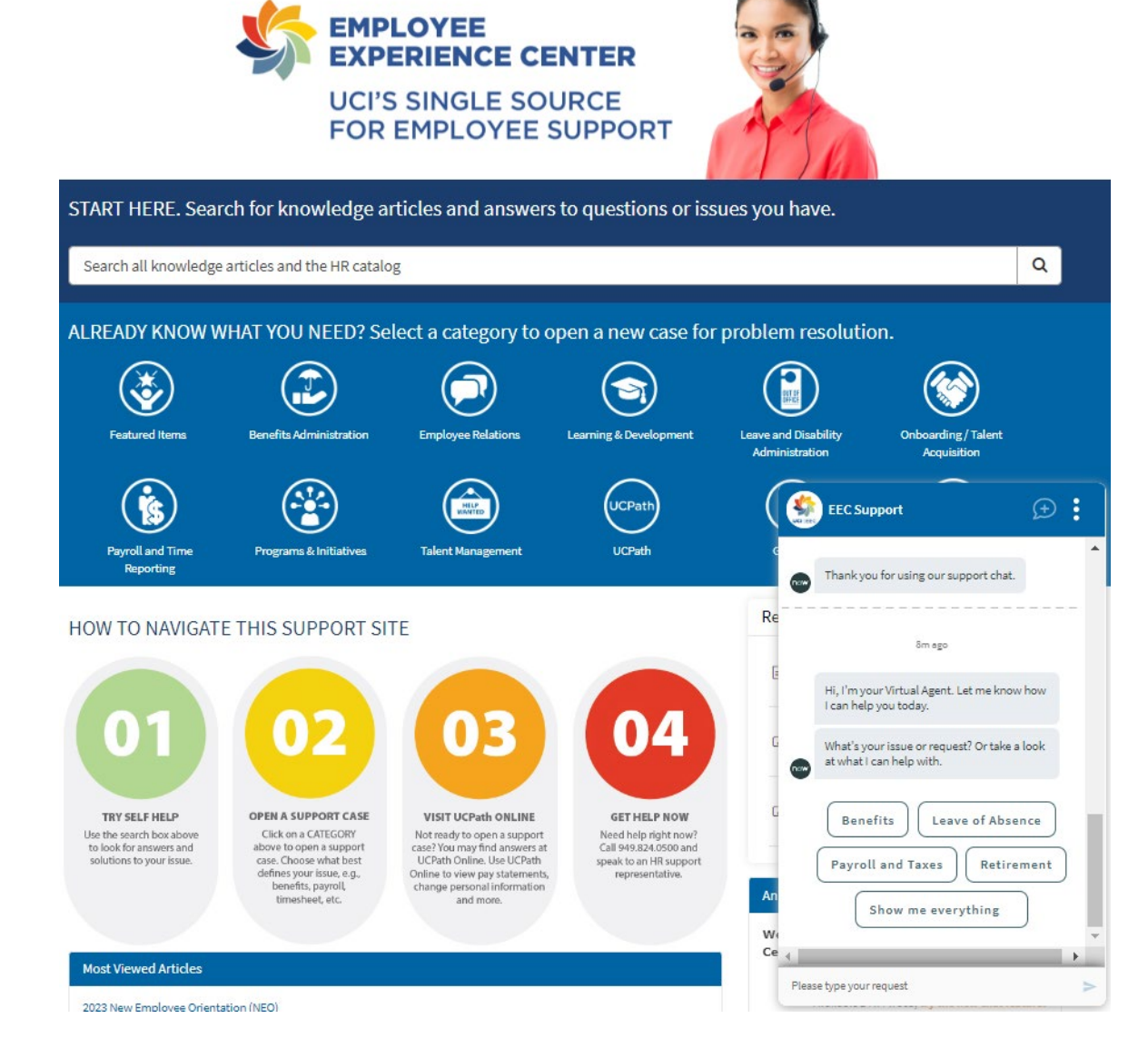

## **Self-Service Portal:** https://eec.hr.uci.edu/ **AI Chat Feature:**

Self-service topic search for quick answers to common questions along with live agent support **Phone:** 949.824.0500, M – F, 8:30am – 5pm **Email:** eec@uci.edu